## **Purchase Order Promise Date Update**

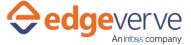

# **About Purchase Order Promise Date Update**

This Skill is created to modify the Promise Date of an item in Purchase Order in Oracle Cloud instance.

#### **Additional Files to Download**

NII

# **How to Configure**

## **User Configuration:**

1. Edit/Map the below key value parameters according to your requirement.

| KEY         | Description                                                                                                    | Sample Value                           |
|-------------|----------------------------------------------------------------------------------------------------|----------------------------------------|
| BU          | Value for BU of the PO                                                                                                    | "abc"                                  |
| Description | Value for Description to be provided for the PO                                                                                                    | "abc"                                  |
| orderNbr    | Value for OrderNbr is the purchase Order number                                                                                                    | "123"                                  |
| itemLstDtls | ItemIstDtIs is the string which contains the value of the items in specific format "(item1,NewPromiseDeliverydate1);(item2,NewPromiseDeliverydate2)" | "(abc,11/11/2020;(xyz,10/10/<br>2020)" |
| PoOrderUrl  | URL to navigate to Purchase order screen                                                                                                    | "URL for Purchase Order<br>Screen"     |

- 2. In the Home menu of the studio, double-click the process you have imported.
- 3. Click the Edit option at the top.
- 4. The current skill contains the signin application, you need to change your instance URL to signin application.
  - a. To change the signin application URL, click the Admin tab.
  - b. Navigate to the Application menu, and then select the required application from the Webapps list.
  - c. On the right side, in the Search Properties panel, change the URL to your instance value.
  - d. Save the application.
- 5. Make sure your signin application is in deployed state.
- 6. At the top-right, click Setup Environment, and then click Test Run.
- 7. Upon successful test, the skill is ready to run application.

## **Error Codes**

NIL

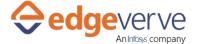

## **Purchase Order Promise Date Update**

#### **Copyright Notice**

© 2020 EdgeVerve Systems Limited (a fully owned Infosys subsidiary), Bangalore, India. All Rights Reserved. This documentation is the sole property of EdgeVerve Systems Limited ("EdgeVerve"). EdgeVerve believes the information in this document or page is accurate as of its publication date; such information is subject to change without notice. EdgeVerve acknowledges the proprietary rights of other companies to the trademarks, product names and such other intellectual property rights mentioned in this document. This document is not for general distribution and is meant for use solely by the person or entity that it has been specifically issued to and can be used for the sole purpose it is intended to be used for as communicated by EdgeVerve in writing. Except as expressly permitted by EdgeVerve in writing, neither this documentation nor any part of it may be reproduced, stored in a retrieval system, or transmitted in any form or by any means, electronic, mechanical, printing, photocopying, recording or otherwise, without the prior written permission of EdgeVerve and/ or any named intellectual property rights holders under this document